## **Kontaktide sisestamine DHIS-i**

- [Olemasoleva kontakti valimine](#page-0-0)
- [Uue kontakti loomine](#page-1-0)

## <span id="page-0-0"></span>Olemasoleva kontakti valimine

Kontakte sisestades väldi uute kontaktide loomist. Vali kannete jaoks kontaktid, mis on süsteemis juba olemas. Alusta sisestamist asutuse nimeosast, mitte ärivormist ("Tartu Ülikooli Kliinikum", mitte "SA Tartu Ülikooli Kliinikum", "Diamedica", mitte "OÜ Diamedica"). Kui pakutakse mitut kontakti, siis vali registrikoodiga variant, ostuarve korral aga hankija koodiga variant. Eraisiku korral isikukoodiga variant. Võimalusel sisesta alati uue füüsilise isiku kontakt koos isikukoodiga, nii on võimalik isikut tuvastada ja siduda temaga õiged dokumendid.

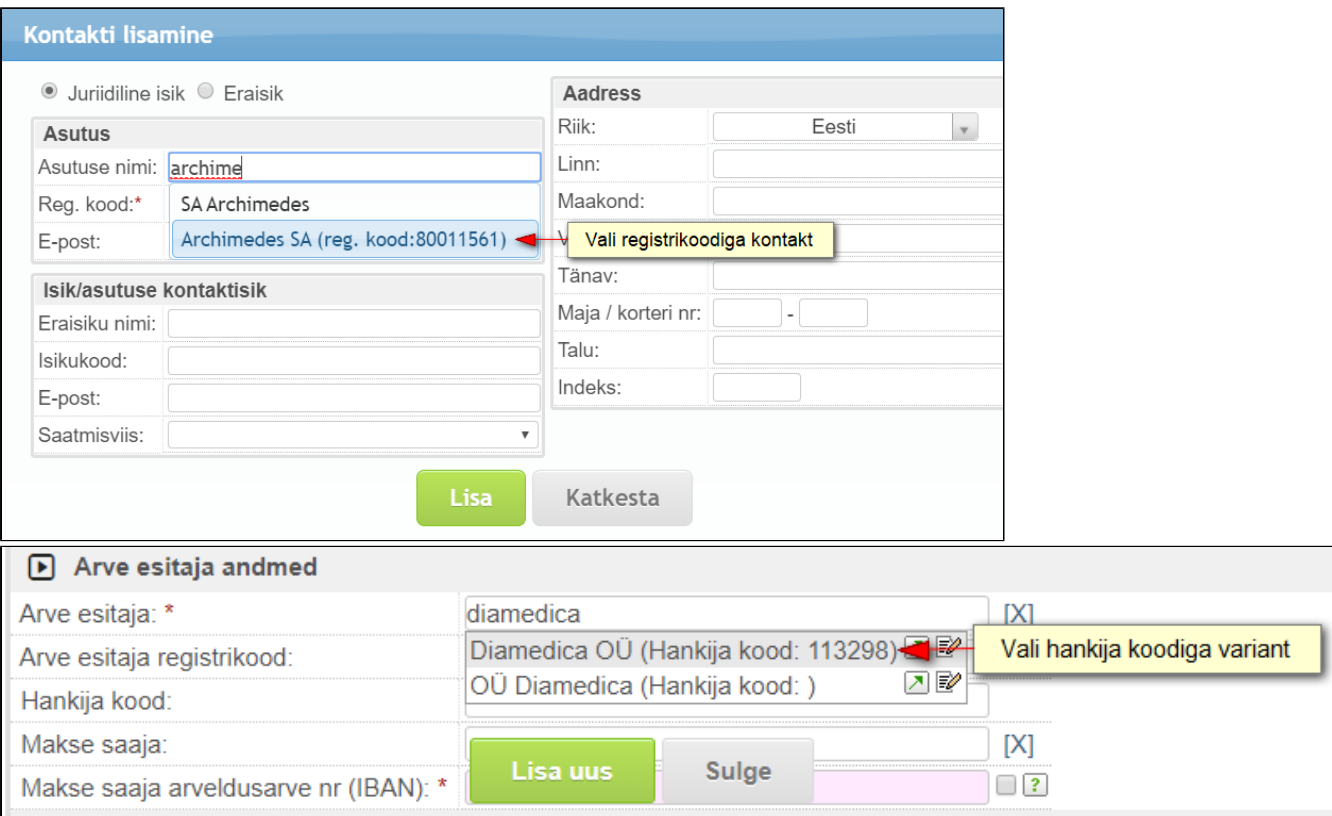

Andmete sisestamist võid alustada ka asutuse/ettevõtte registrikoodist või eraisiku isikukoodist, kui see on teada või kui selle saab dokumendist kergesti järele vaadata. Kui sellise registrikoodi või isikukoodiga kontakt süsteemis olemas, siis vali see.

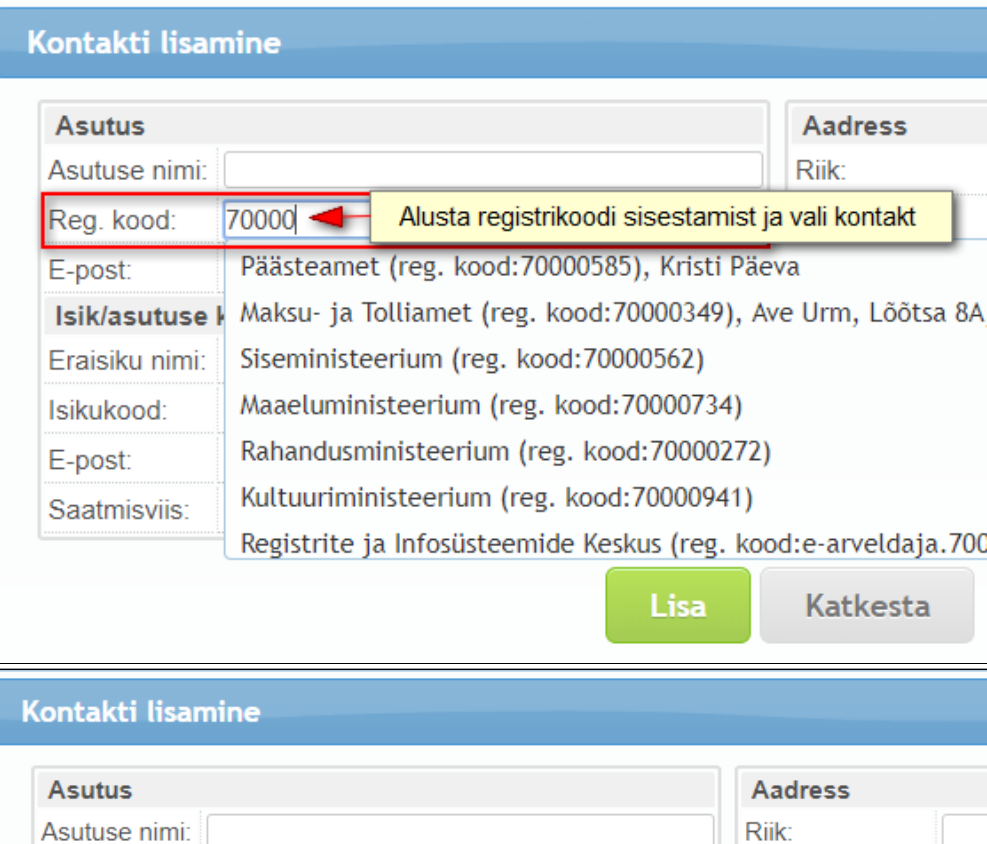

Sisesta isikukood

Linn:

Vald:

Talu:

Indeks:

Katkesta

 $\boldsymbol{\mathrm{v}}$ 

Lisa

Tänav:

Maja / korteri nr:

Maakond:

Reg. kood:

Eraisiku nimi:

Isikukood:

Saatmisviis:

E-post:

Isik/asutuse kontaktisiL

E-post:

## Uue kontakti loomine

∧

Uus kontakt loo alles siis, kui oled veendunud, et DHIS-is selle füüsilise või juriidilise isiku kontakti pole.

## Kontakti loomisel:

• vali, kas tegemist on juriidilise või eraisikuga. Juriidilise isiku puhul on vaikimisi riik "Eesti" ja registrikoodi välja täitmine on kohustuslik. Kui valid mõne muu riigi, siis pole registrikoodi välja täitmine kohustu hakkad sisestama uut kontakti, siis DHIS kontrollib registrikoodi järgi, kas selline kontakt on juba olemas. Kui on, siis pakub süsteem olemasolevaid kontakte, mille seast valida. Kui sa valikut ei tee, siis annab süsteem teada, et väli sisaldab duplikaati ja viitab süsteemis olemasolevale kontaktile, mis valida tuleks. Kui see kontakt siiski ei ole sobiv, siis ära vali midagi, täida andmed endale sobivalt ja klõpsa mõnele kõrval olevale väljale - nii ignoreerid süsteemi pakutavat ja saad sisestada uue kontakti.

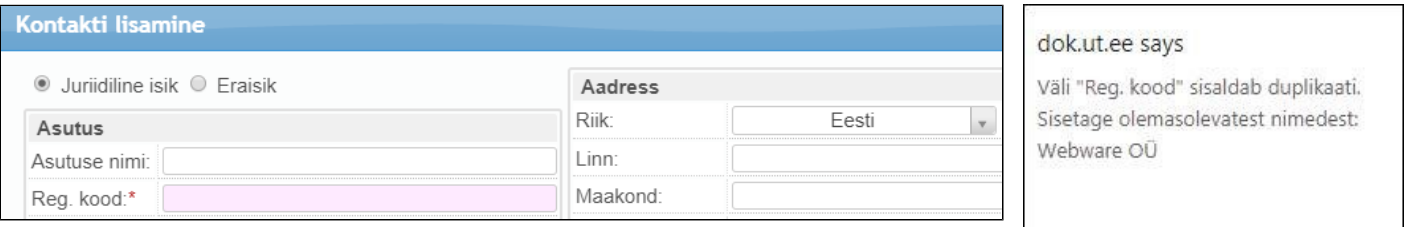

Eraisiku puhul tuleb KINDLASTI märgistada valik Eraisik ja andmeid EI TOHI sisestada ega salvestada juriidilise isiku kaardile. Avalikus dokumendiregistris kuvab eraisiku puhul initsiaale mitte tema nime vaid siis kui kont on sisestatud eraisikuna!

- sisestamisel kontrolli, et ei oleks tähevigu. Suurtähtkirjale tuleb eelistada tavalist kirja, nt "INNOVE SA" asemel "Innove SA". Nimed, mis koosnevadki suurtähtlühendist, tuleb kirjutada läbiva suurtähega, näiteks "ABB AS";
- väldi kontaktide sisestamisel tarbetut lühendamist, nt kirjuta "Haridus- ja Teadusministeerium", mitte "HTM", ja "Eveli Kadarik", mitte "E. K." või "E. Kadarik";
- lisa ettevõtlusvorm nime taha, nt "Ordi AS", mitte "AS Ordi", olenemata sellest, kuidas ärinimi on kirjutatud äriregistris;
- isikunimedes kirjuta esimesena eesnimi ja seejärel perekonnanimi, näiteks "Eveli Kadarik", mitte "Kadarik, Eveli";
- isikunime järele ära lisa ametinimetust, näiteks kirjuta "Siim Raie", mitte "Siim Raie, peadirektor";
- ära lisa kontaktiks oleva asutuse allüksusi, sest kontakti mõttes on tegemist ikka sama asutusega. Näiteks "Tartu linnavalitsus, arhitektuuri ja ehituse osakond" on kontaktina "Tartu linnavalitsus". Allüksuse võib täpsustada dokumendis;
- \* ära lisa riigiasutuse nimesse täiendit "Eesti Vabariigi", sest riiginimi ei sisaldu ametlikus nimes. Õige on näiteks "Rahandusministeerium", mitte "Eesti Vabariigi Rahandusministeerium";
- sisesta kindlasti asutuse või ettevõtte õige nimi. Näiteks toitlustus- ja majutusasutuse ärinimi võib turunduses kasutatavast nimest erineda, seega on "La Dolce Vita" asemel õige "Fasteren OÜ", "Kalevi kommipoe" asemel "Orkla Eesti AS". Ärinime saab kontrollida ettevõtte või asutuse väljastatud dokumendilt või äriregistrist.

Kui on tarvis sisestada mitu asutust või isikut, siis vali need ühekaupa.

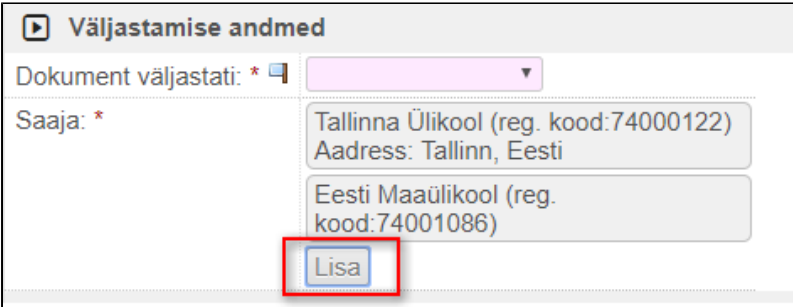

Asutusi ei tohi lisada komadega eraldatult ühe kontaktina, näiteks "Tallinna Tehnikaülikool, Tallinna Ülikool, Eesti Maaülikool". Sama kehtib ka isikute kohta. Δ

Asutuse andmed lisa plokki "Asutus" ja asutuse kontaktisiku (töötaja) andmed plokki "Isik / asutuse kontaktisik". Andmetega tuleb olla hoolas ja jälgida, et õiged andmed oleksid õigel väljal – näiteks e-posti aadress ei to nime väljal. Samuti ei tohi eri liiki andmed olla ühel väljal, nt asutuse nime väljal "Modulton OU (registrikood 14038302), Suur-Sõjamäe 25a, 11415 Tallinn" või "Haridus- ja Teadusministeerium, kantsler Indrek Reimand".

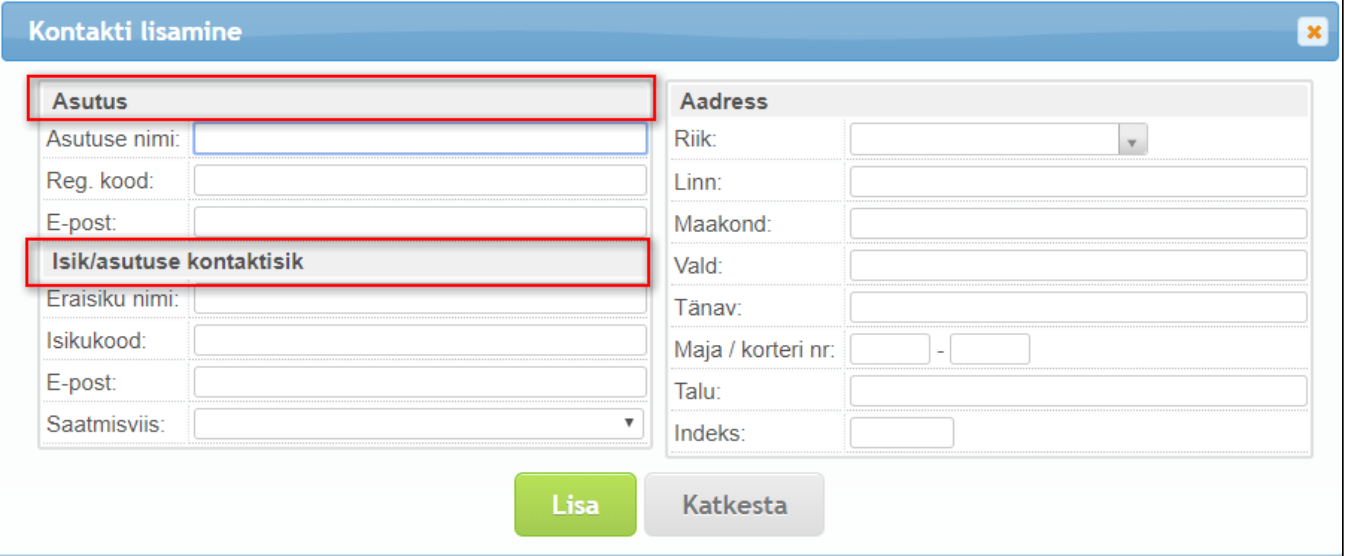

 $^{\circ}$ Kui kontaktide sisestamisel tekib küsimusi või soovid märku anda mitu korda sisestatud või vale kirjapildiga kontaktidest, siis võta ühendust DHIS kasutajatoe lühinumbril 5606 (737 5606) või e-posti aadressil [dhis@](mailto:dhis@ut.ee) [ut.ee](mailto:dhis@ut.ee).